# <span id="page-0-0"></span>The 2012 Registration Manual - Overview

## Contents

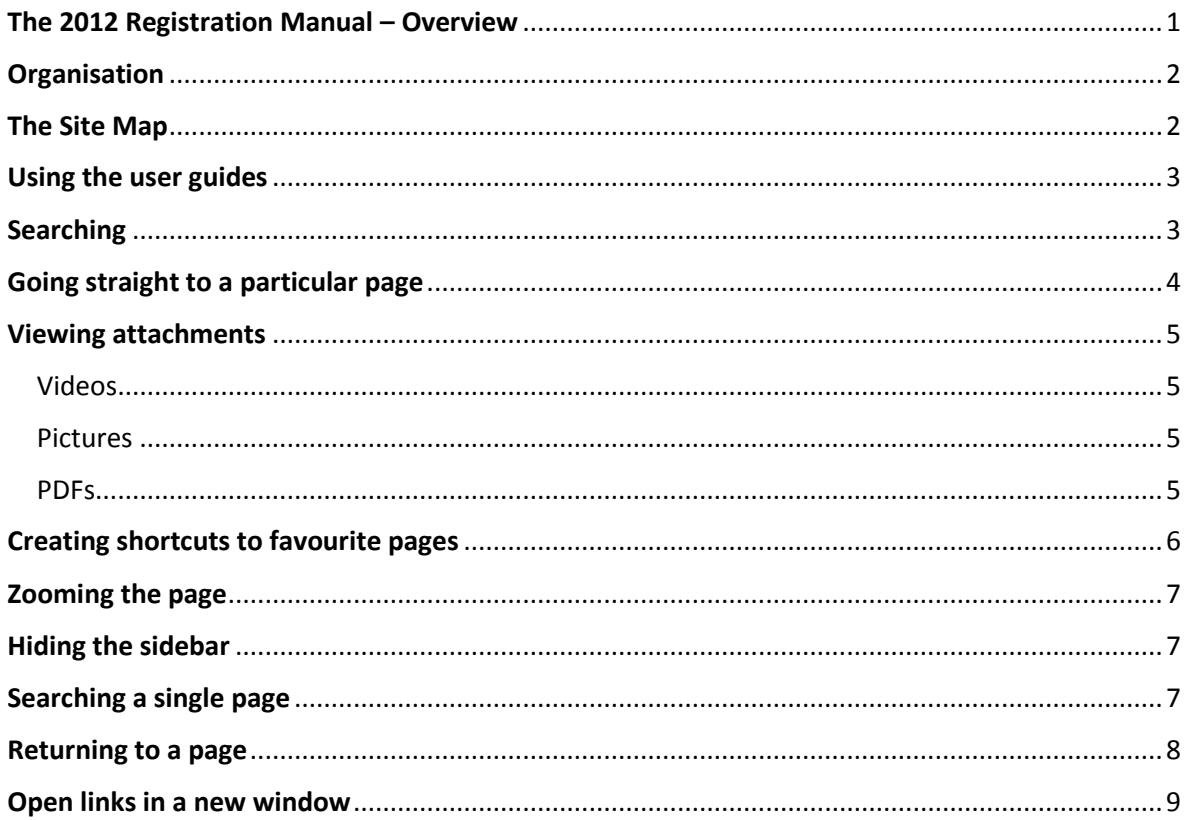

## <span id="page-1-0"></span>**Organisation**

The new [registration manual](https://rosdev.atlassian.net/wiki/display/2ARM/Home) is located on the front page of the intranet. It is organised into four sections.

The **[User Guide](https://rosdev.atlassian.net/wiki/display/2ARM/User+Guides)**s are where you will find instructions for settling an application for registration. The user guides are organised by product – dealings, first registrations etc. The user guides cover both plans and legal processes.

The User Guides are supported by **Further [Guidance](https://rosdev.atlassian.net/wiki/display/2ARM/Further+Guidance)**. This goes into more detail about processes –

for example, how to map a railway boundary, or what to do with an application which includes a liferent.

**[Reference Materials](https://rosdev.atlassian.net/wiki/display/2ARM/Reference+Materials)** is where you will find supporting information such as the RoS Glossary, the 35 day calculator, and a video showing how to use Fishfinder.

Referral officers and senior caseworkers will find more in-depth information in **[Topics](https://rosdev.atlassian.net/wiki/display/2ARM/Topics)**. This is where to research subjects such as notarial execution or roof space.

Return to the front page of the manual at any time by clicking the RoS logo.

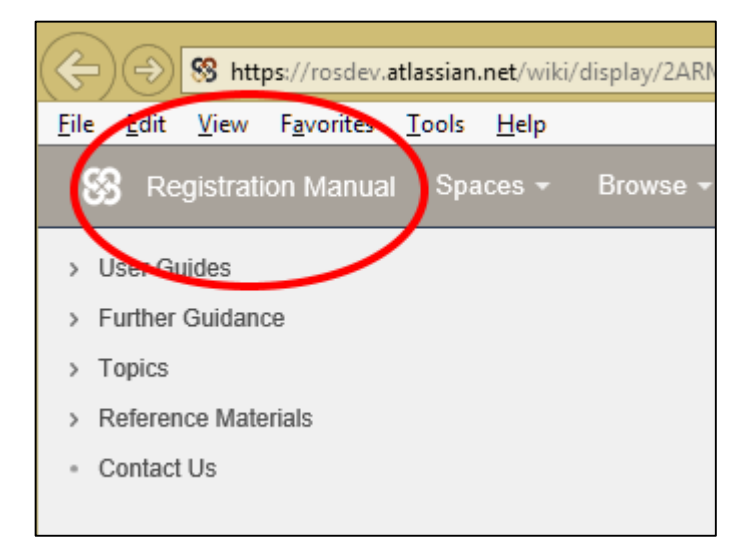

## <span id="page-1-1"></span>The Site Map

The easiest way to navigate around the manual is with the site map. The site map is on the front page of the registration manual. View the site map by clicking the headings underneath the search box.

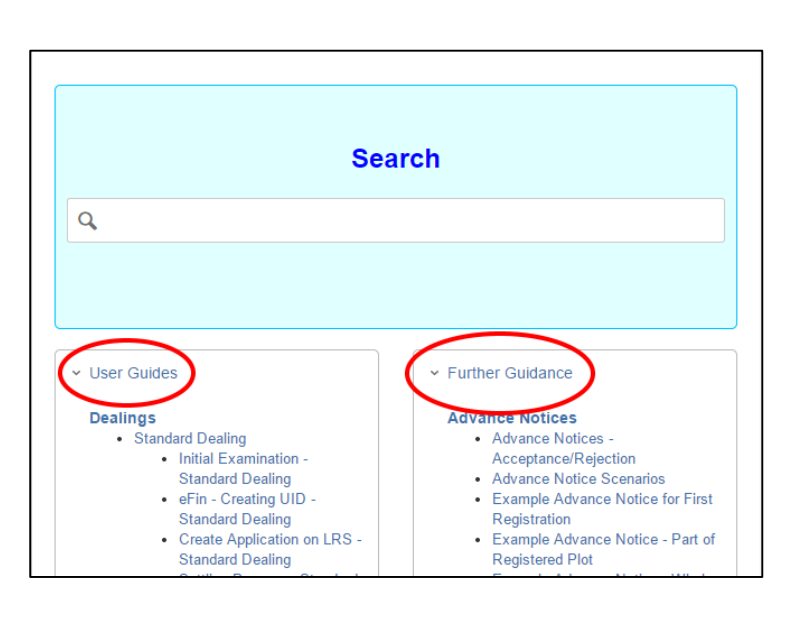

## <span id="page-2-0"></span>Using the user guides

To follow a User Guide from beginning to end, start at the blue button.

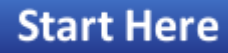

The process steps will be numbered, so it's normally straightforward to follow – but watch out for variations in numbering in case the process branches out in multiple directions.

At the bottom of each page, a link heading will take you to the next step of the process. Click the link to go to the next page.

At the end of the process, the link heading will change to **Process Ends**.

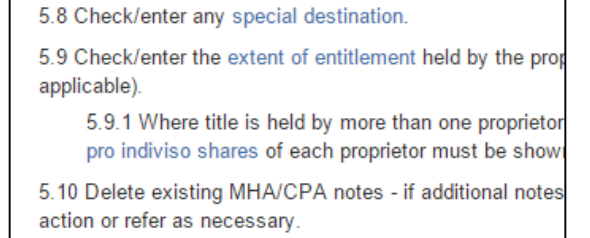

Next: Update Securities Section

5.7 If the proprietor has a right in land in a special capacit the description of that capacity using the picklist (e.g Tru-

<span id="page-2-1"></span>Searching

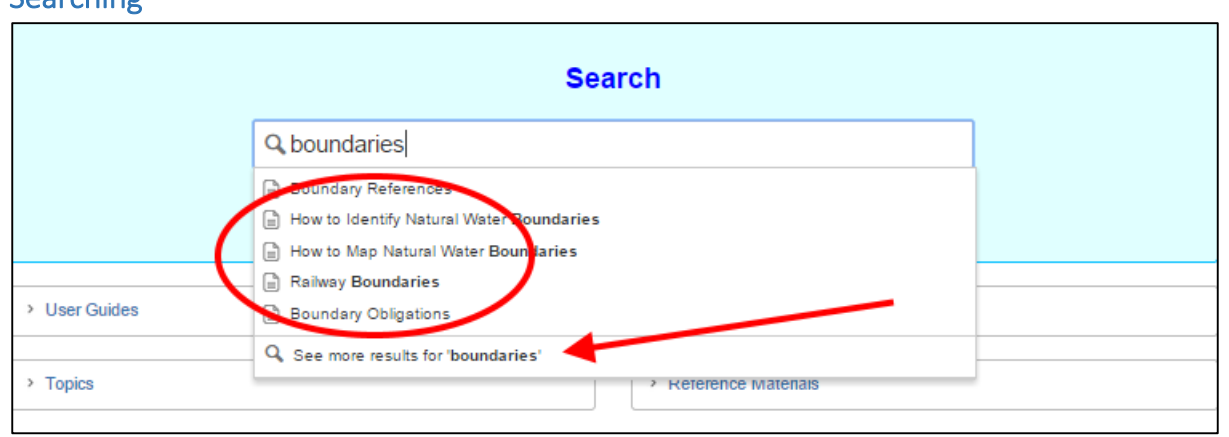

Use the search box on the front page to search the manual. It will suggest pages as you type. Either click one of the suggestions to go straight to the page, or click See more results to view a complete results list.

Be quite specific about what you are searching for. If you are searching for boundary juts, search boundary juts, instead of boundaries. This will help the search engine identify exactly the page you are looking for.

## <span id="page-3-0"></span>Going straight to a particular page

Use the sidebar to navigate straight to a particular page.

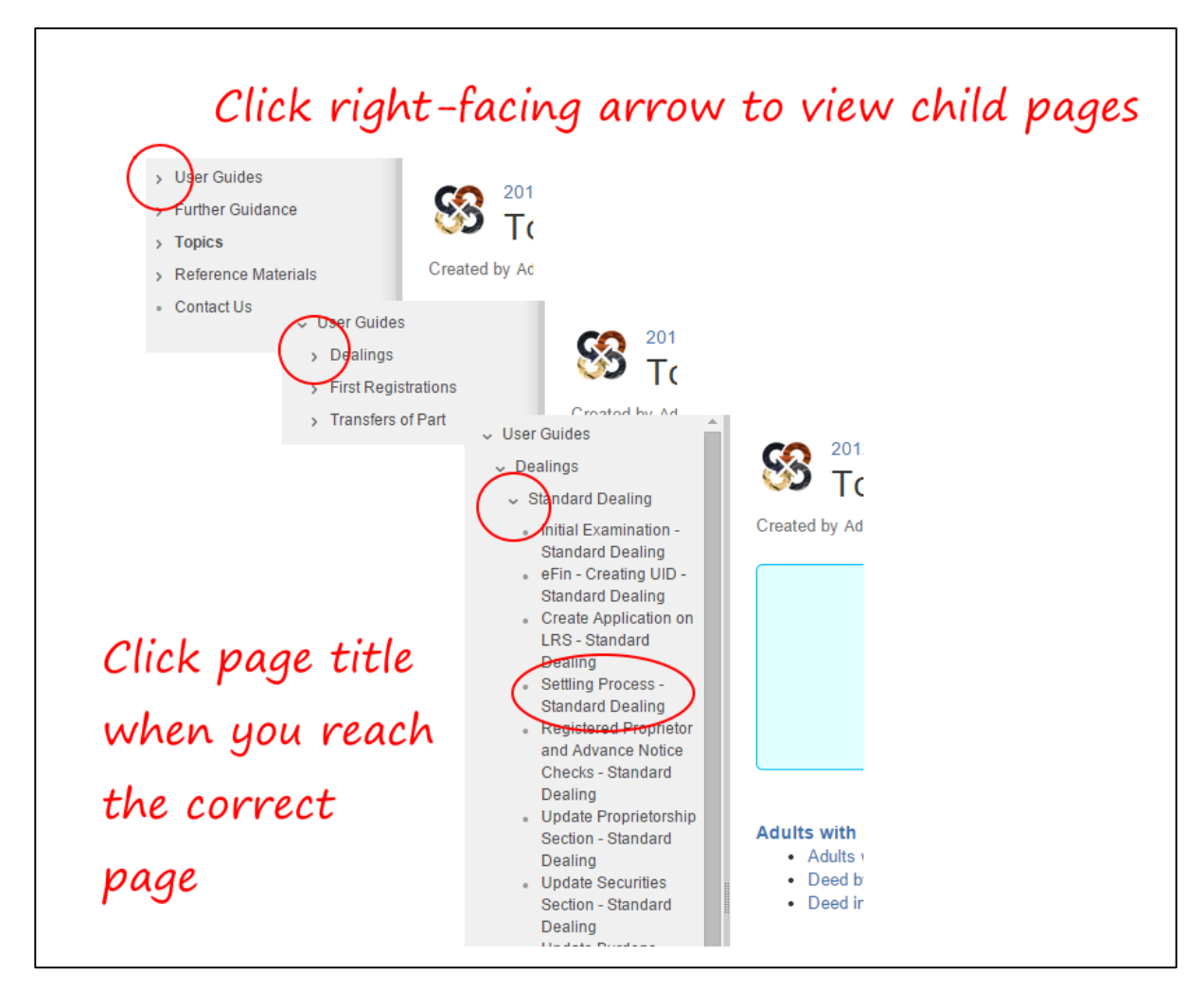

## <span id="page-4-0"></span>Viewing attachments

Attachments behave differently depending on whether you are using Internet Explorer or Chrome. The instructions here assume that you are using Internet Explorer.

#### <span id="page-4-1"></span>Videos

Videos will only work if you are using Internet Explorer. The video may take some time to load – please be patient. (You may see a yellow information bar at the bottom of the screen. If you see this bar, please click to confirm that you want to view the video.)

#### <span id="page-4-2"></span>Pictures

Pictures such as photos and screenshots can be viewed full size by clicking to enlarge.

When you are viewing the image full screen, return to the original page by using the Esc key (top left of your keyboard) or by clicking the X.

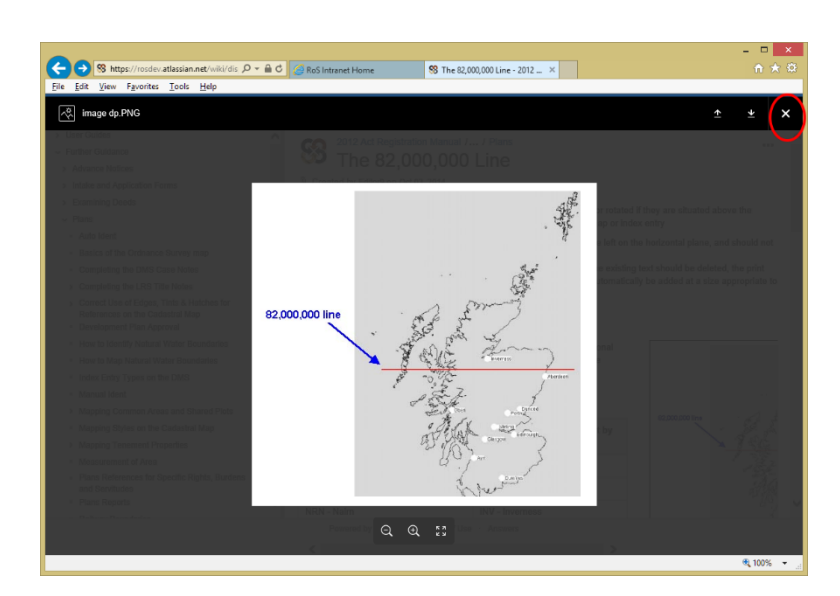

#### <span id="page-4-3"></span>PDFs

Download a PDF by clicking the down-facing arrow, or preview it full size by clicking the double-headed arrow.

Use the Esc key to return to the original page.

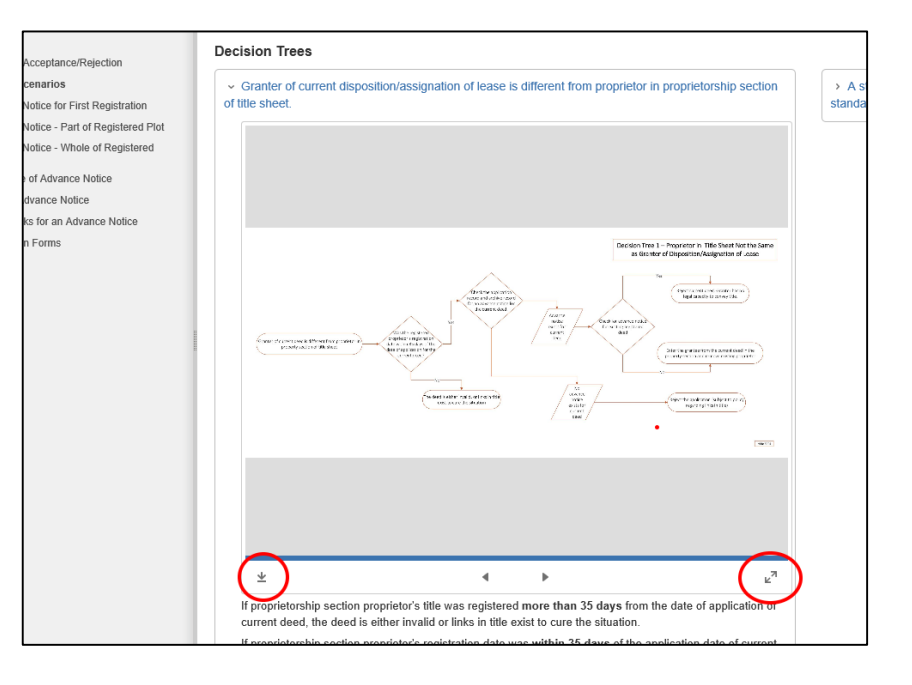

## <span id="page-5-0"></span>Creating shortcuts to favourite pages

In Internet Explorer, click the star to add a page to your Favorites.

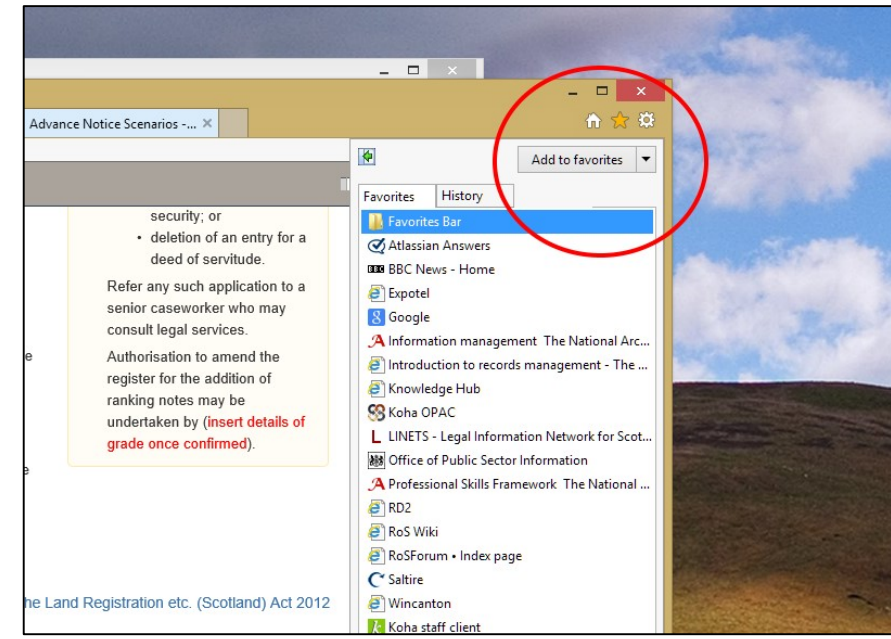

Or click the wee RoS logo in the address bar and drag it to your desktop to place a shortcut anywhere on your screen.

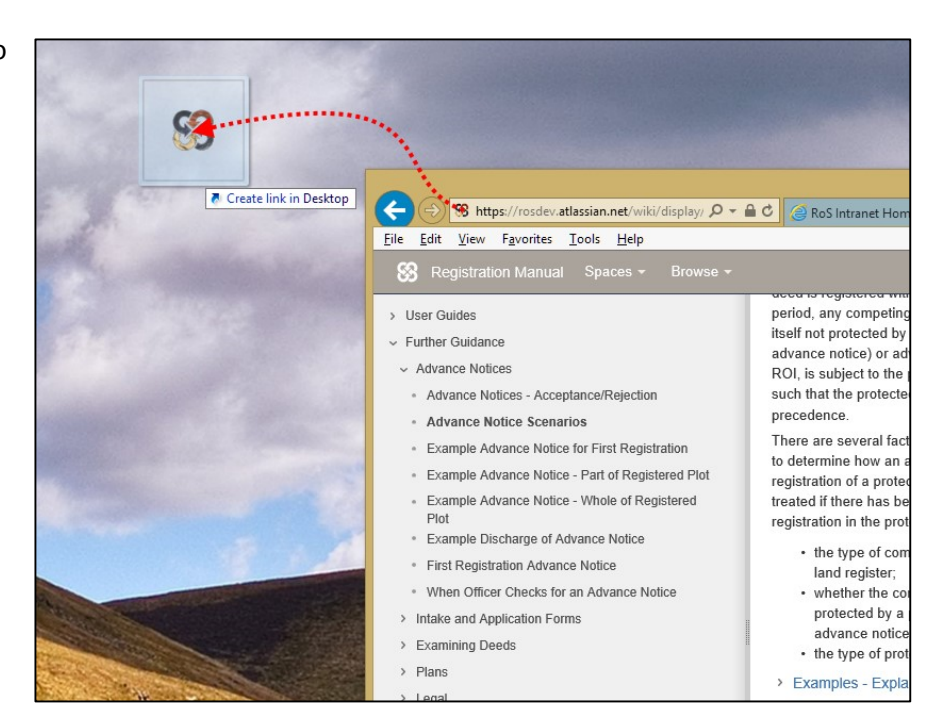

## <span id="page-6-0"></span>Zooming the page

You can easily zoom a page if you want to change the size of the text and images. Hold down the Ctrl key (you'll find it towards the bottom left of your keyboard) and scroll with your mouse wheel. Scroll forward to zoom in to a page (useful if you find the text too small) or scroll back to zoom out of a page (useful if you can't see the whole page).

## <span id="page-6-1"></span>Hiding the sidebar

If you are zoomed a long way in to a page, you may find that the window is too small to see all the detail you require. When this happens, you can hide the sidebar.

Either click the button, or hold and drag the sidebar.

It's more reliable to drag the sidebar –

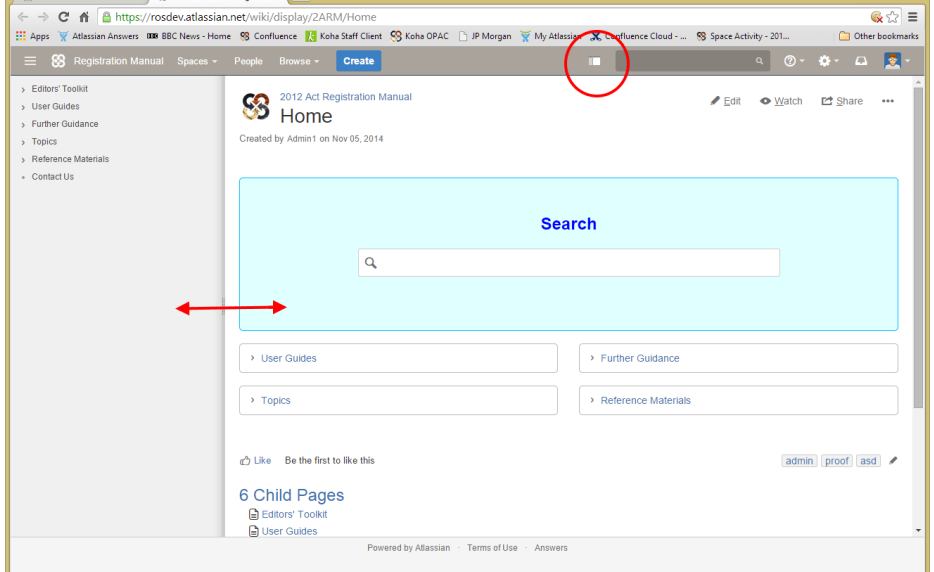

this also allows you to adjust the size of the sidebar.

# <span id="page-6-2"></span>Searching a single

#### page

Occasionally, you might find yourself looking for a particular word which is part of larger page. Use Ctrl and F to open a search box. This is what it looks like in Internet Explorer.

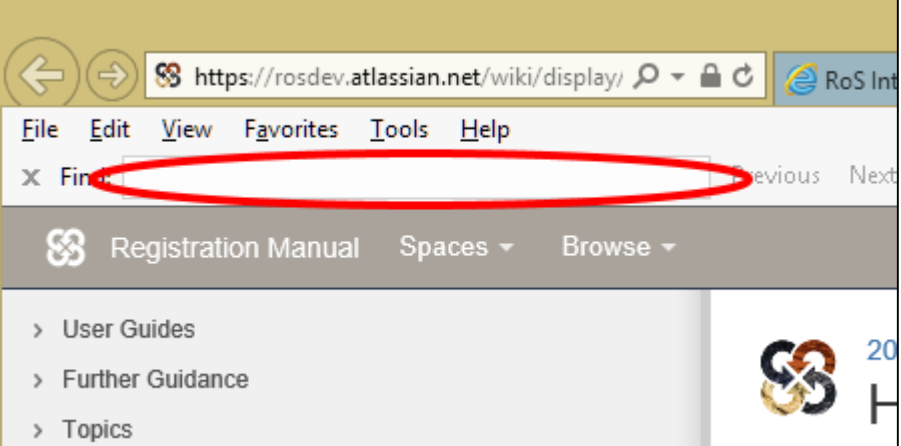

Type the word you are looking for into the search box. The word will immediately be highlighted wherever it appears on the web page - there is no need to press Enter or Return.

## <span id="page-7-0"></span>Returning to a page

As with any web site, clicking the back button will take you back to the last page you viewed. If you click and hold the back button, you will see a popup listing the last few pages that you viewed. Click any of the links to go straight to the page.

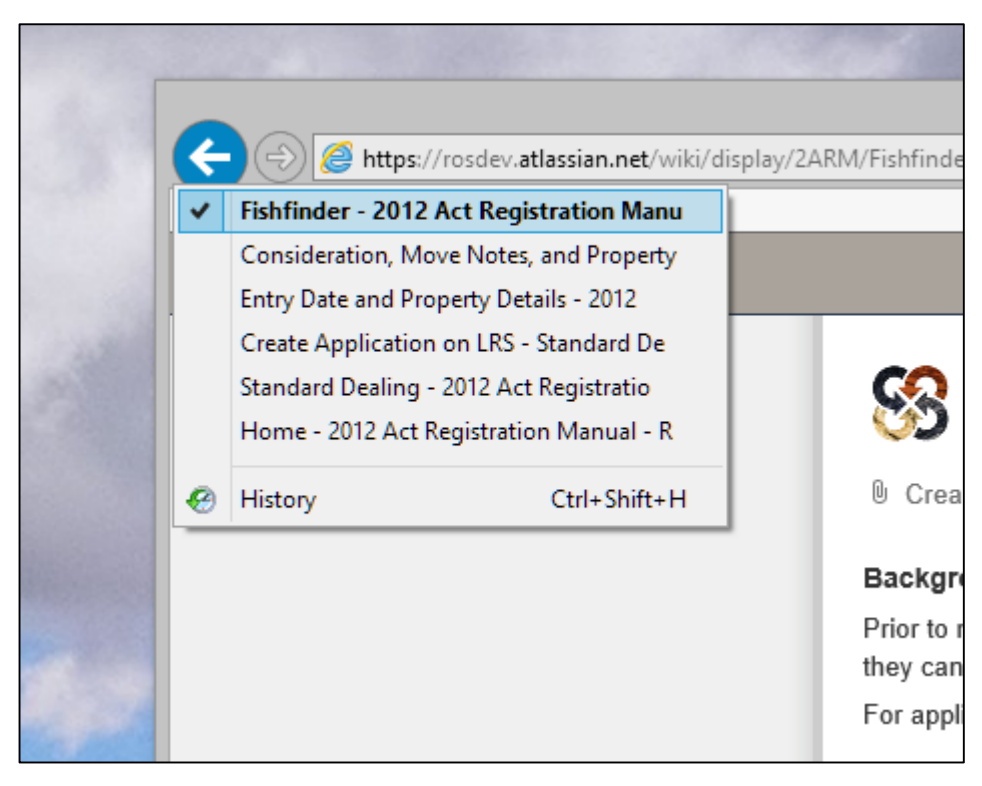

## <span id="page-8-0"></span>Open links in a new window

Sometimes, it is useful to open several links at the same time. You can do this very easily by opening links in new windows.

Just right-click the link, and select Open in new window. Close the new window to return to your starting page.

эç

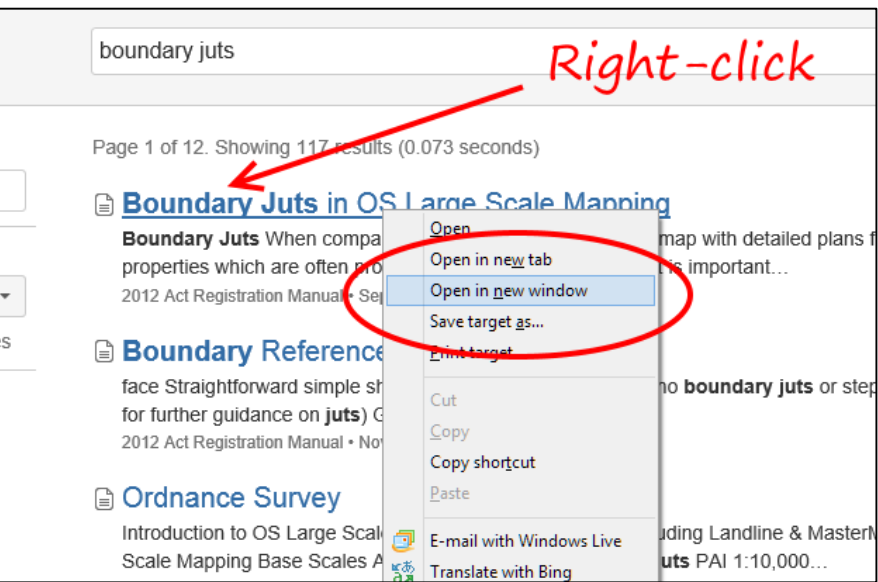

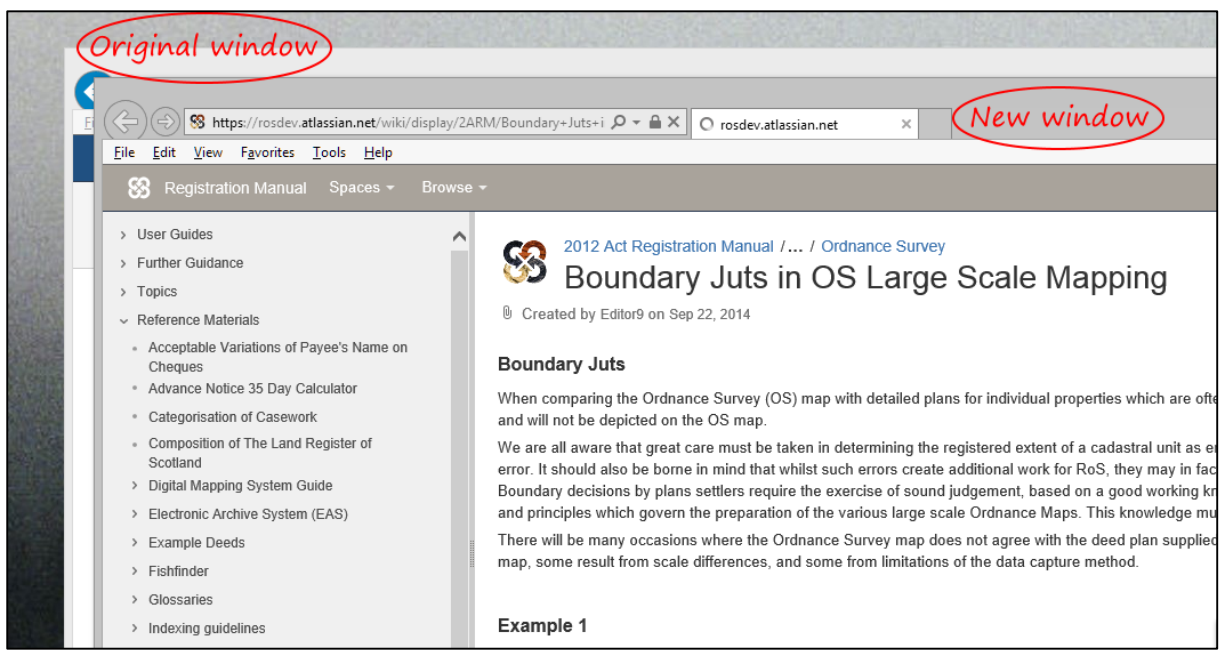